# 図書館の蔵書を探す OPAC (蔵書検索システム)

パソコンなどで本学所蔵の資料を探すときは、蔵書検索システム=OPAC(Online Public Access Catalog)を 使います。学内はもちろん学外からも検索することができます。

#### **1.アクセスの仕方**

- (1) 大阪大谷大学ホームページの【教育・研究等施設】から【大阪大谷大学図書館】を 選択、図書館ホームページの【蔵書検索(OPAC)】をクリックします。
- (2) Google や Yahoo! JAPAN などの検索エンジンから 【大阪大谷大学図書館】で検索します。 URL:https://www.osaka-ohtani.ac.jp/facilities/library/ 図書館ホームページの【蔵書検索(OPAC)】をクリックします。

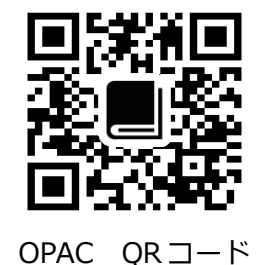

```
2.検索方法
```
|検索方法には | 簡単検索 | と | 高機能検索 | と | 雑誌検索 | があります。

簡単検索

簡単検索は、書名や著者名、出版社など、全ての項目を対象にキーワードを検索する方法です。 キーワードに対して、幅広く資料を調べたいときに便利です。

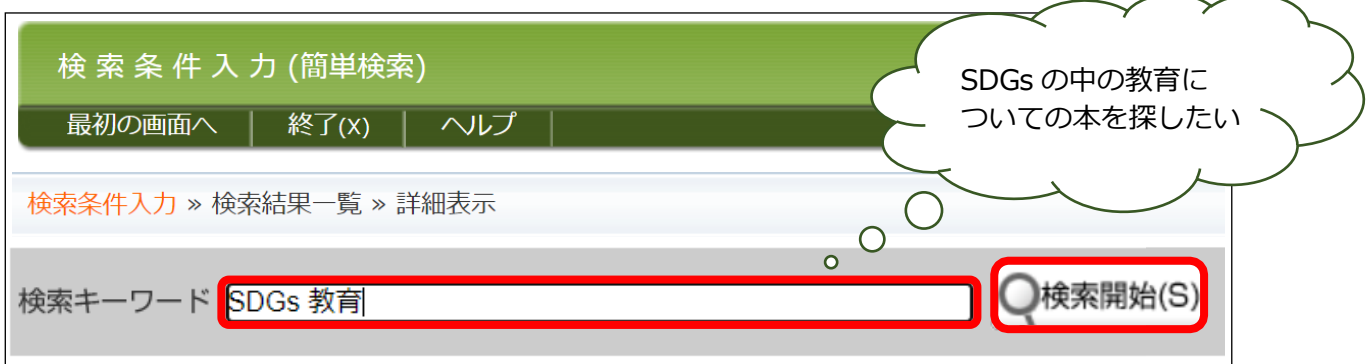

キーワードを入力し、 ●検索開始(S) をクリックすると検索が始まります。

※「SDGs\_教育」のようにキーワードの間にスペースを入れると AND 検索になります。

※検索でヒットしない時は、キーワードの類語で検索したり、漢字を平仮名にして検索してください。

(例)「不登校」→「登校拒否」・「学校嫌い」 「子供」→「こども」・「子ども」

※雑誌を検索する場合は、検索は必ず雑誌名で検索してください。

雑誌論文のタイトルや執筆者名を入力してもヒットしません。

検索結果一覧が表示され、SDGs の教育に関する本は、24 件ヒットしました。

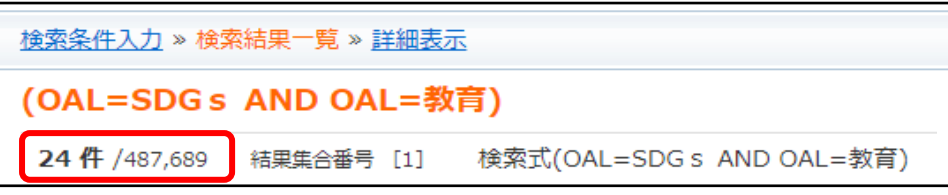

ヒット数を絞り込むために、項目を絞って検索することもできます。→ 高機能検索

高機能検索

簡単検索の右上にある ■高機能検索へ ■をクリックすると高機能検索画面に変わり、

資料の種類や検索語などを細かく設定することができます。

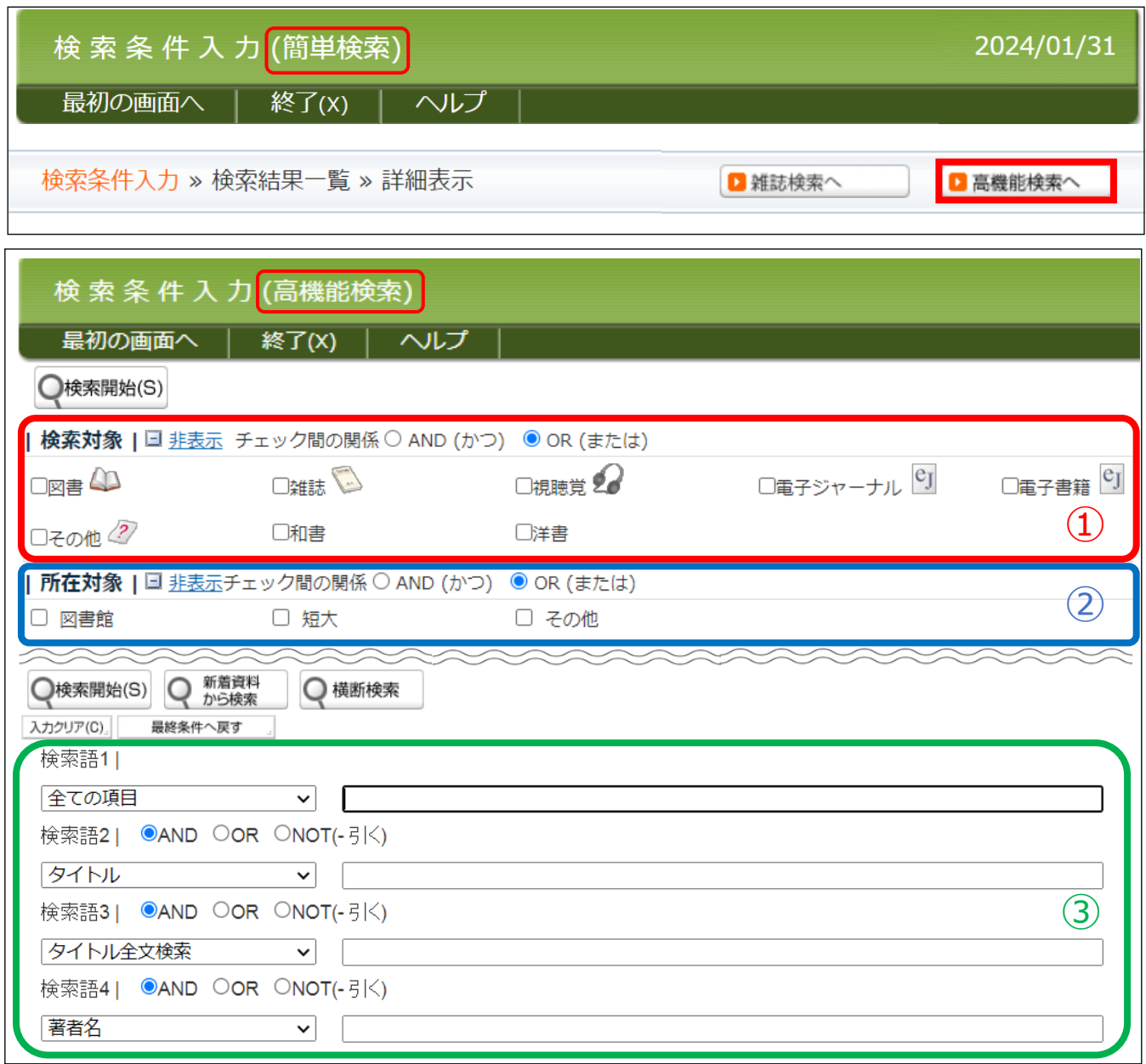

- ①検索対象…図書・雑誌・視聴覚(ビデオ・DVD・マイクロフィルムなど)や電子ジャーナル、電子書籍など 検索対象を絞って検索したいときに「✓」チェックをいれてください。 また、和書と洋書を分けて検索することもできます。
- ②所在対象…図書館の資料は、図書館(本館・別館)のほか、短大(分館)やその他(大学院・博物館)にも 分置しています。所在対象を絞る場合は「✓」チェックを入れてください。 ※分置資料の利用には手続きが必要です。本館カウンターでお申し込みください。
- ③検索語…図書・雑誌のタイトル、著者名、出版社名、ISBN/ISSN などが入力できます。 検索語の横の [V] をクリックして検索語の選択をしてから入力してください。 複数の検索語を掛け合わせることで、ヒット数を絞り込むことができます。

# **絞り込み機能を活用してみよう**

蔵書検索では、いくつかのキーワードを組み合わせて検索したり、検索結果からさらに著者や出版年、 所在や開架閉架などで絞り込むことができます。 蔵書検索を利用する際に、活用してみてください。

#### **1. 検索時に絞り込む** (例) キーワード「SDGs」と「教育」の場合

検索するキーワードの間に AND / OR / NOT を入れて検索することで絞り込むことができます。

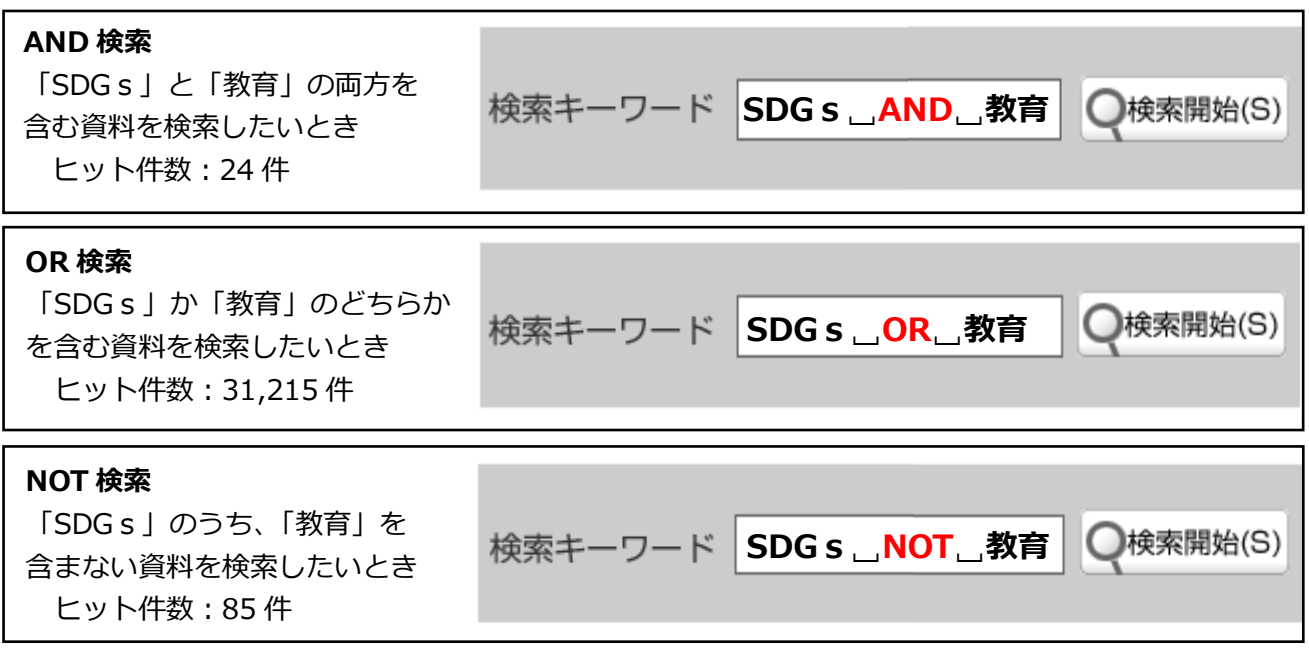

#### **2. 検索結果から絞り込む**

検索結果一覧画面の左側にある書誌情報と蔵書・所蔵情報から絞り込むことができます。

書誌情報…著者名・言語・件名・出版年・図書か 雑誌かなど資料の情報から絞り込む。

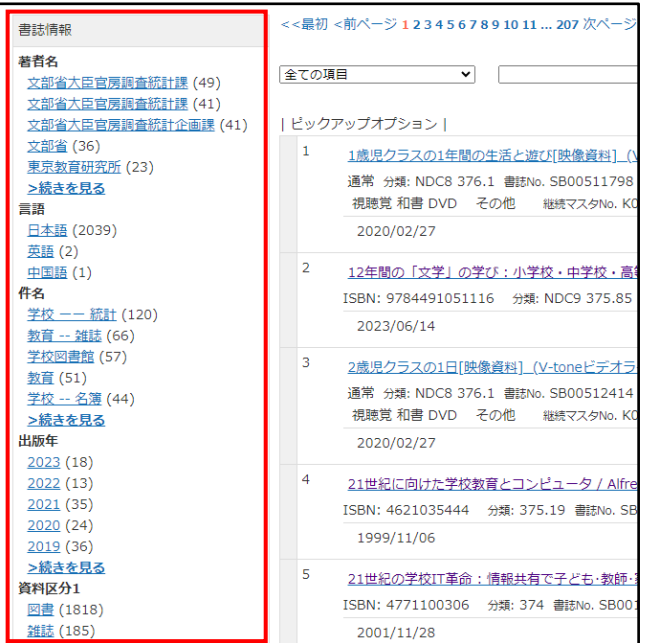

蔵書・所属情報…所在・和洋・禁帯・開架閉架な ど図書館における資料の状態から絞り込む。

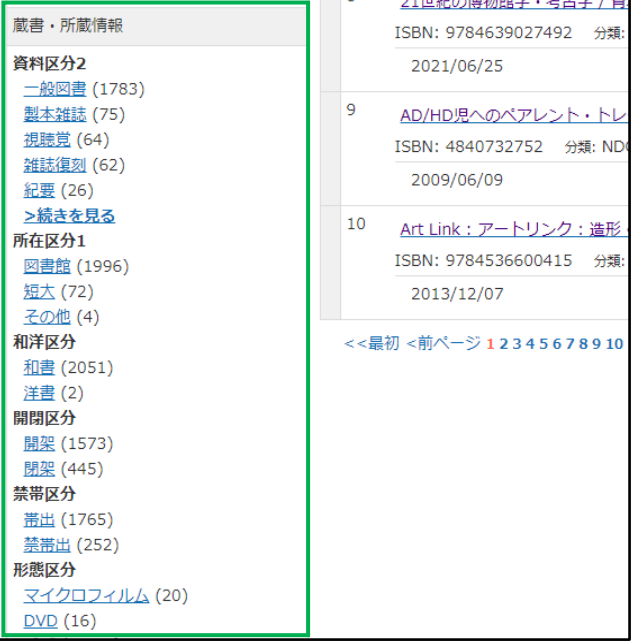

#### 雑誌検索|

探している雑誌のタイトルが分かっている場合は雑誌検索を使います。

簡単検索の右上にある ▶ 雑誌検索へ る をクリックすると雑誌検索の画面に変わります。

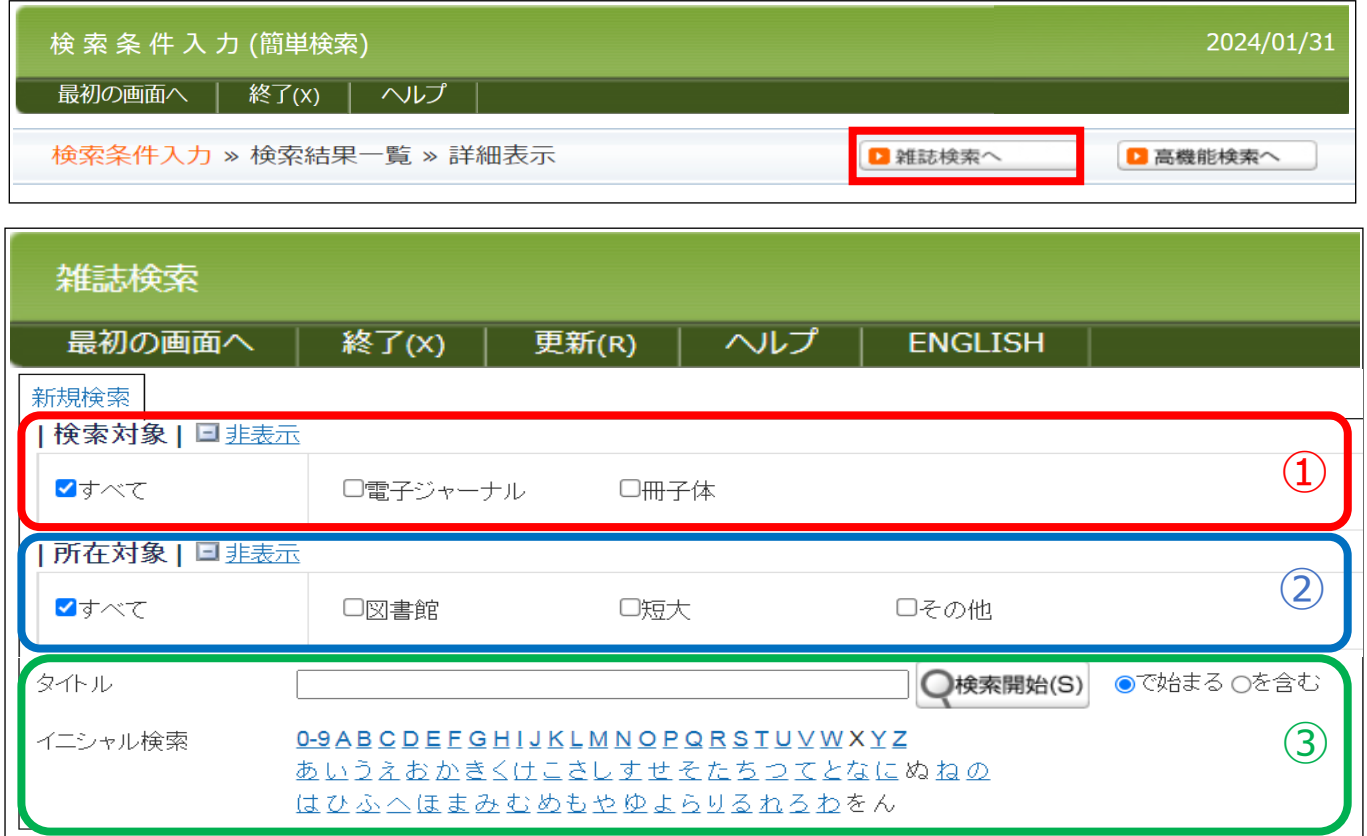

①検索対象…電子ジャーナルか冊子体かを個別で検索したいときに「✓」チェックを入れてください。

②所在対象…図書館の資料は、図書館(本館・別館)のほか、短大(分館)やその他(大学院・博物館)にも 分置しています。所在対象を絞る場合は「✓」チェックを入れてください。 ※分置資料の利用には手続きが必要です。本館カウンターでお申し込みください。

③雑誌のタイトルか、雑誌のイニシャル(頭文字)で検索することができます。

#### **3.検索結果の見かた**

図書の場合

**①** 検索結果一覧から探している資料を見つけたら、【書名 / 著者名】をクリックします。

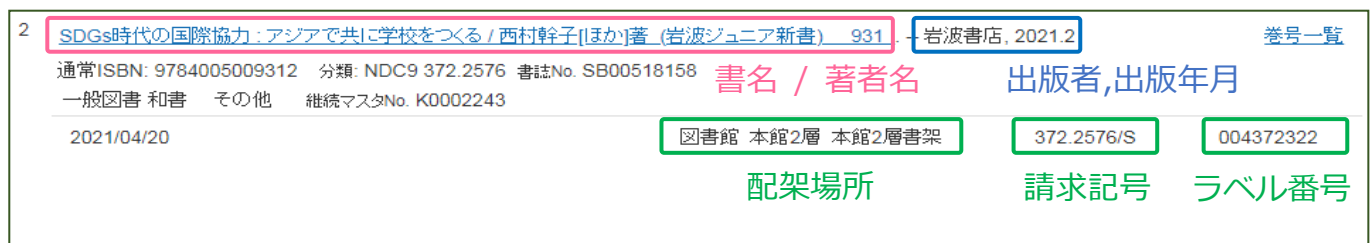

#### ② 資料の詳細画面が表示されます。

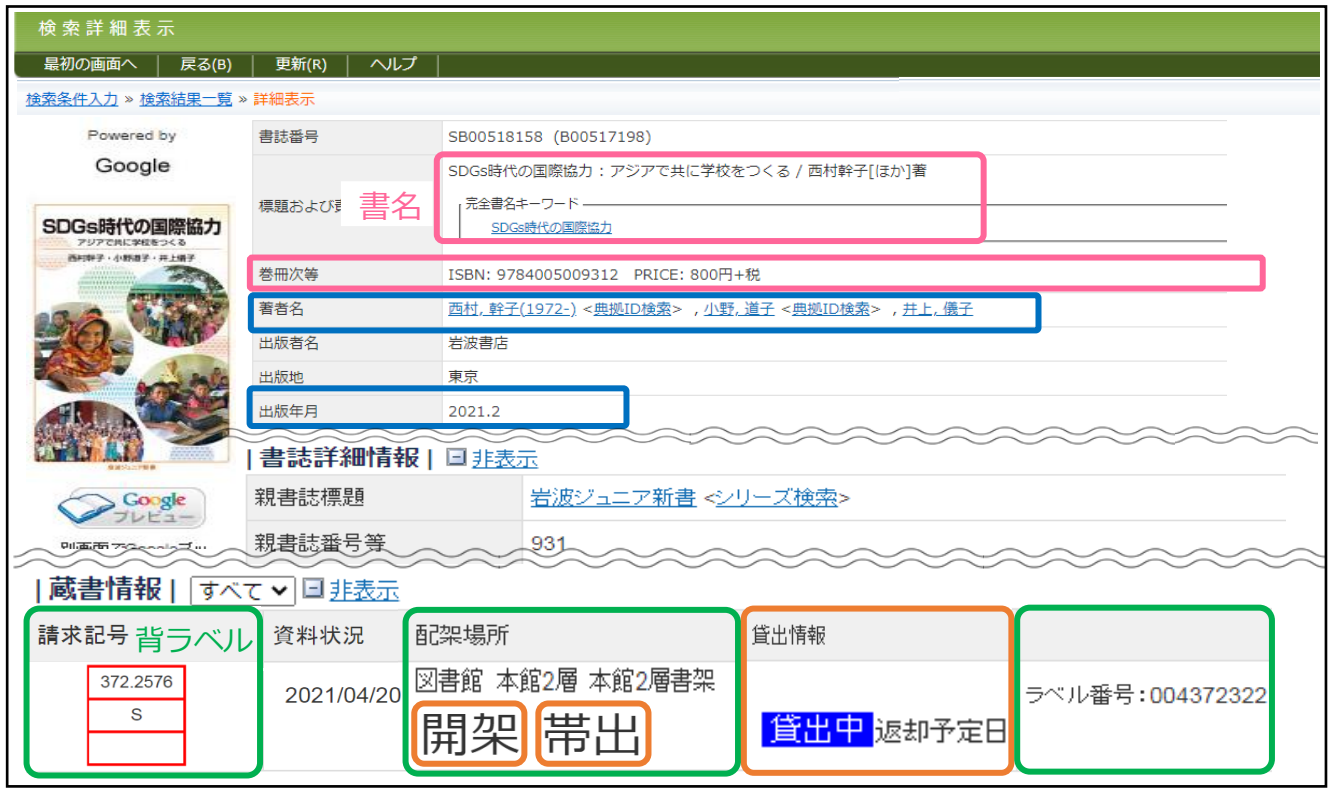

・ 請求記号 …資料に貼られた背ラベルの数字と記号で、本がどこに並んでいるかを示しています。

- ・ 配架場所 …資料の所在地 本館・別館・分館・その他があり、本館・別館の 1~4 層に分かれています。 文庫や大型本は、分野ごとでない場合があります。必ず配架場所を確認してください。
- 開架 …利用者が自由に探すことができる書架
	- 閉架 …利用者に開放していない書架 利用するには手続きが必要です。カウンターでお申込みください。
- 帯出 …貸出ができる資料 禁帯出 …貸出ができない資料 (館内閲覧もしくは一夜貸出)
- ・ 貸出情報 …探している資料が貸出中かどうか、返却予定日が確認できます。 貸出中の場合は予約ができます。カウンターでお申込みください。

電子書籍の場合

① 検索結果一覧に電子書籍を見つけたら、参照 URL をクリックします。

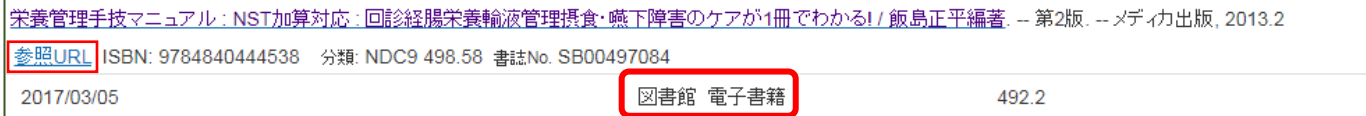

② 電子書籍の詳細情報が表示されます。 閲覧方法については「電子書籍の閲覧」(p.16)を参照してください。

## 雑誌の場合

## ① タイトル一覧から探している資料を見つけたら、【書名 / 著者名】をクリック。

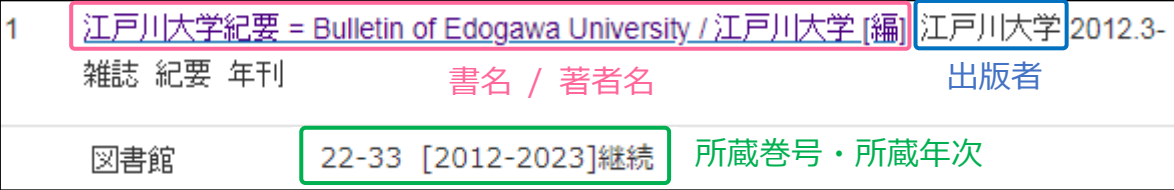

#### ② 資料の詳細画面が表示されます。

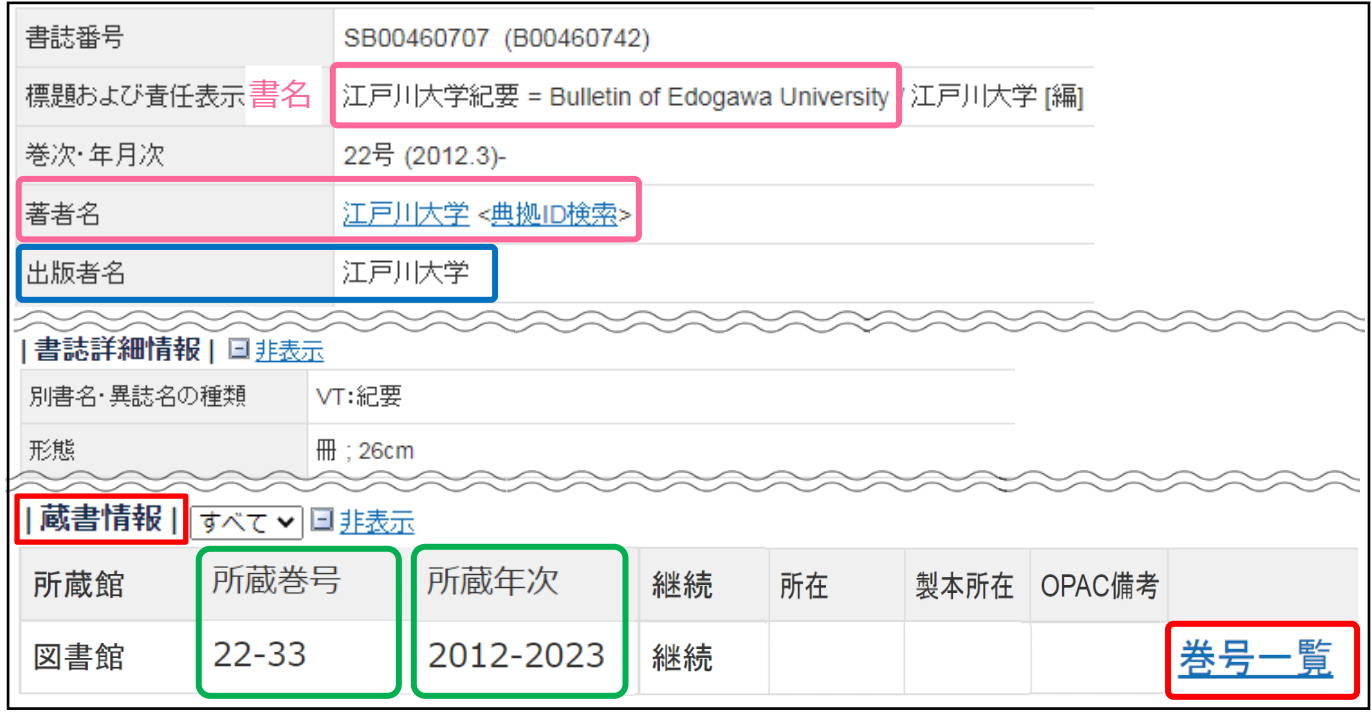

#### 雑誌の蔵書情報は、所蔵巻号・所蔵年次を記載しています。

《上記の雑誌の場合》

- ・ 所蔵巻号 …22 号から 33 号までを所蔵
- 所蔵年次 …2012 年から 2023 年に出版されているものを所蔵

3 詳細画面にある 巻号一覧 をクリックすると、巻号ごとの配架場所を確認できます。

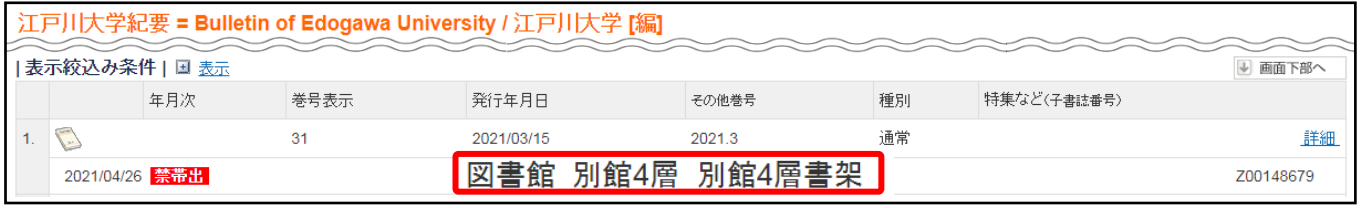

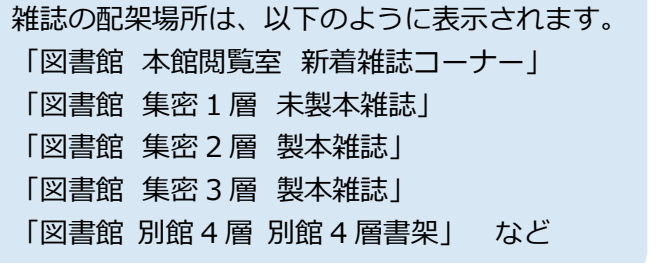

※「図書館 別館 4 層 別館 4 層書架」の資料を 利用する場合、カウンターで申込みが必要です。 ※図書館で所蔵していない場合、他館より 取り寄せることが可能です。(相互利用サービス) 申込方法については、p.32 参照。

# **1. 検索結果をメモしよう**

- ・ 資料の詳細画面からタイトル・請求記号・配架場所をメモします。
- ・ 配架場所が「文庫コーナー」とある場合は、文庫のシリーズ名までメモします。

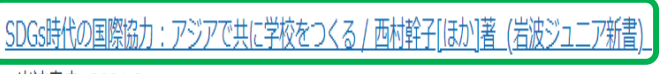

- 岩波書店, 2021.2

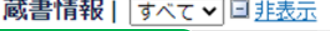

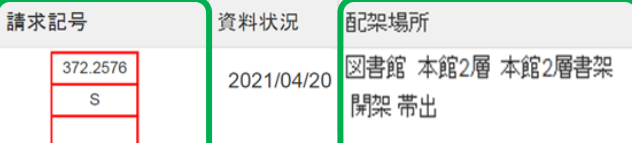

14-372.151

### **2. 配架場所へ行く**

- ・ 本を配架している層(階)に行き、探している請求記号の 数字とアルファベットが含まれている棚を探します。
- ・ 棚には、右図のように請求記号の数字とアルファベット、 資料の分野が書かれています。

# **3. 本を探す**

- ・ 本はそれぞれの棚で、請求記号(背ラベル)の番号順に本棚の 左上から右下に向かって並んでいます。
- ・ 一番右下まで行くと次の棚の一番左上から始まります。
- ・ 請求記号が見つかったら、本のタイトルを探します。

# **ワンポイント!**

l.

- ・ 同じようなテーマの資料には同じ請求記号がつけられて書架に並んでいます。
- ・ 探していた資料だけでなく、周辺に配架されている資料もチェックすると、 検索では気づかなかった資料に出会えるかもしれません。

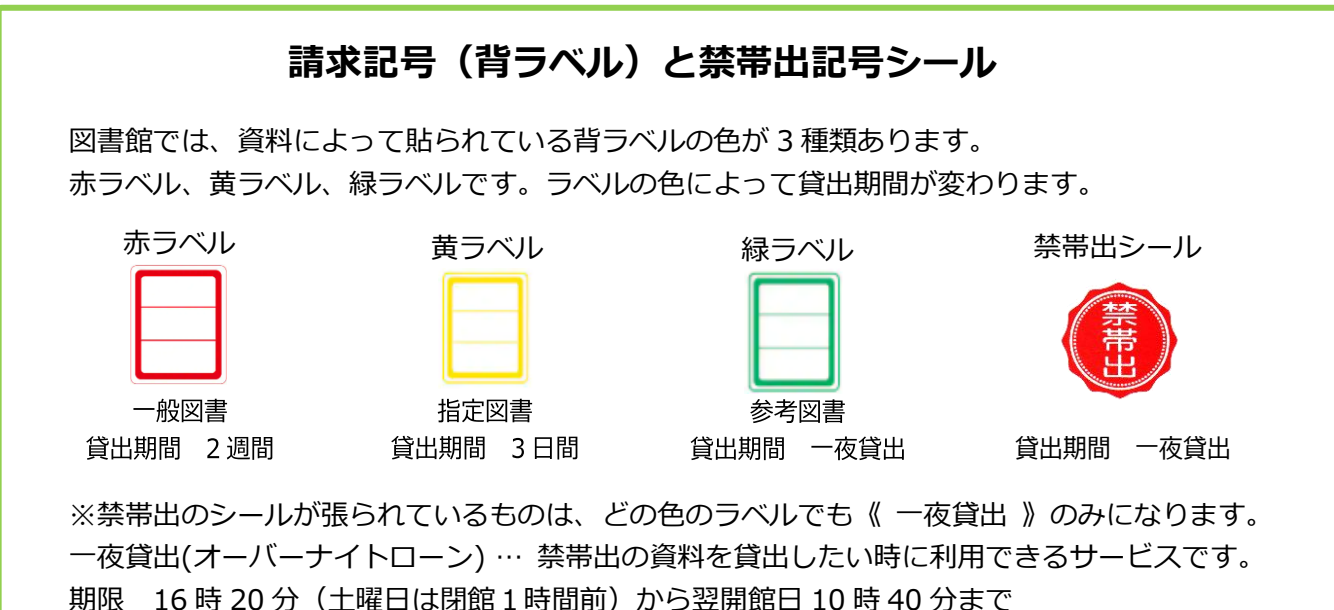

15